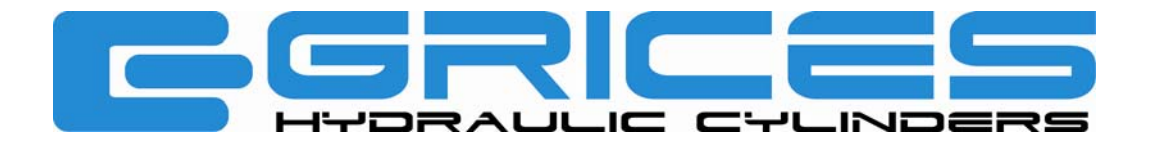

# *ISTRUZIONI CONFIGURATORE*

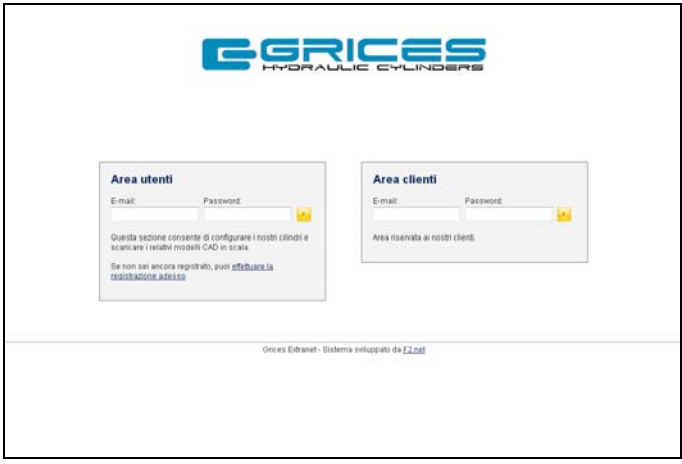

**Accedere all'area clienti inserendo e-mail e password ricevute da GRICES** 

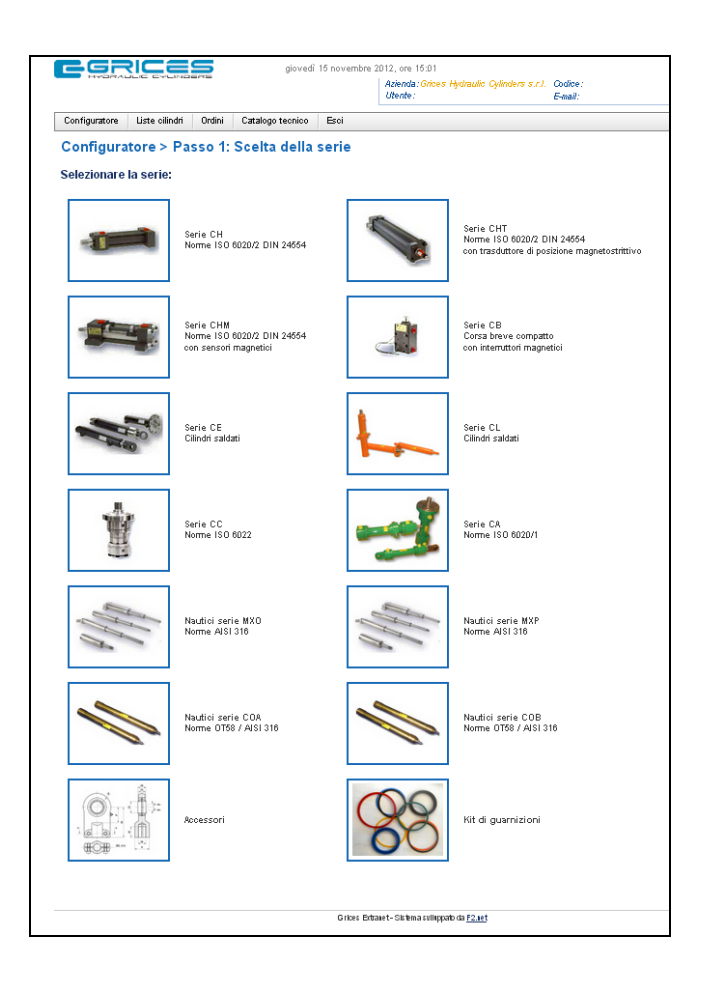

**Nel menù** *configuratore* **scegliere la serie dei cilindri tra la gamma dei prodotti Grices** 

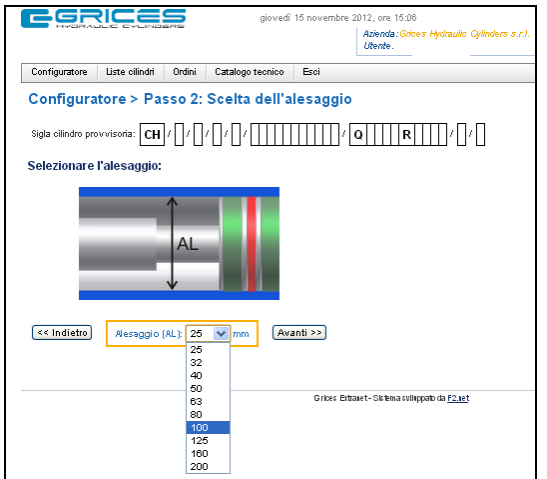

### **Attraverso un percorso guidato definire la sigla completa del cilindro**

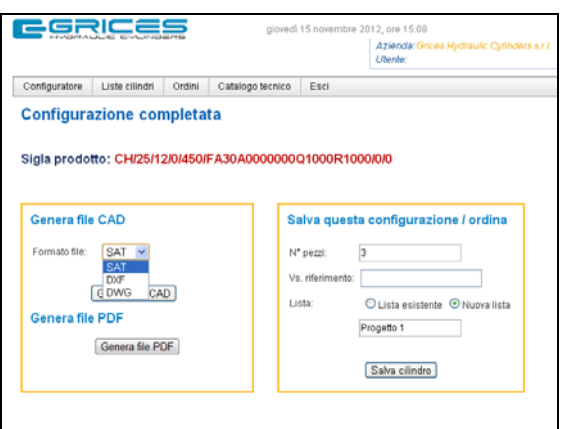

**Al termine è possibile richiedere il file CAD (2D, 3D) del cilindro nel formato desiderato e salvare, in una lista relativa ad un progetto, il codice generato con le quantità necessarie** 

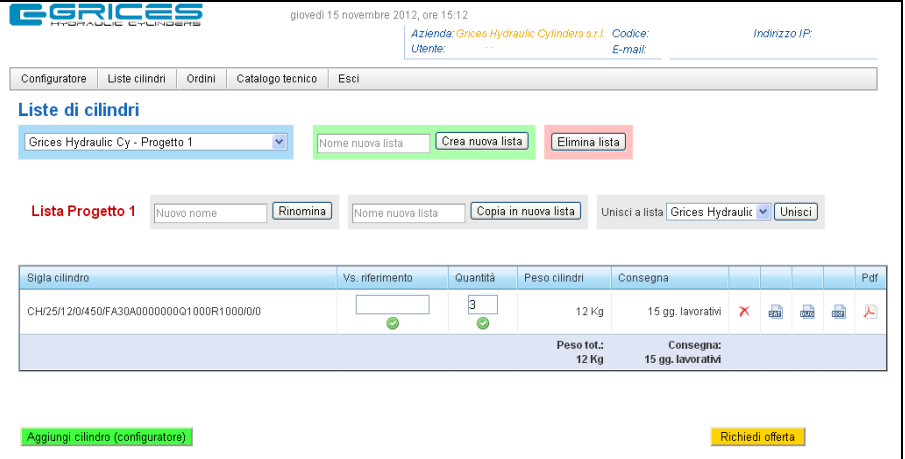

**Nel menù** *liste cilindri* **è possibile creare, modificare, unire, rinominare, cancellare le liste ed aggiungere o eliminanre cilindri dalle liste stesse. Cliccando su Richiedi offerta il cliente può inoltrare la sua richiesta di offerta e disegno del cilindro al nostro sistema** 

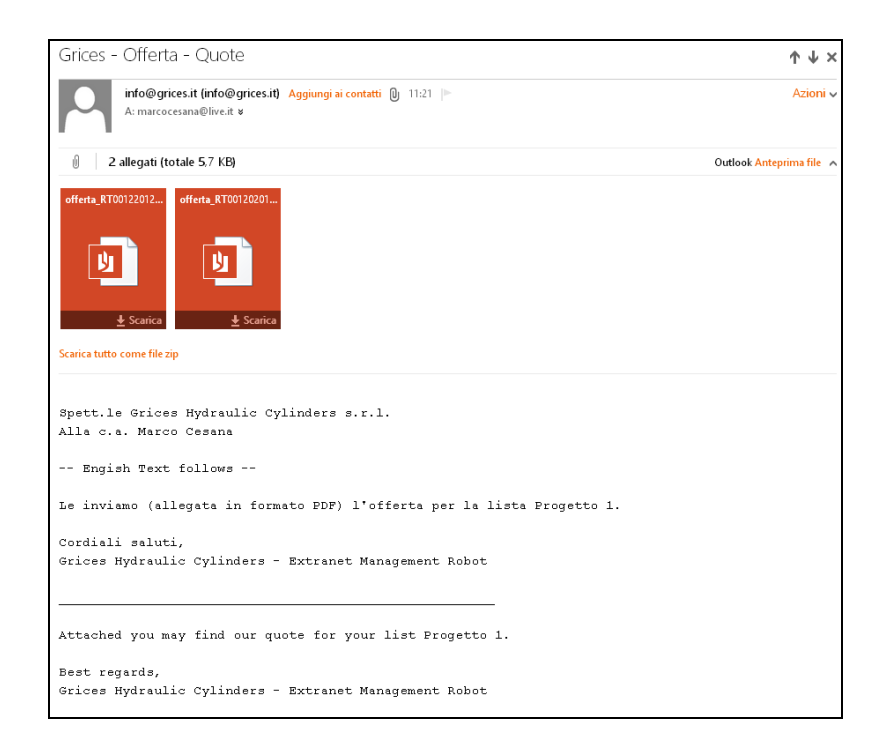

**Il nostro server invia automaticamente una e-mail al cliente con allegate le quotazioni dell'offerta**

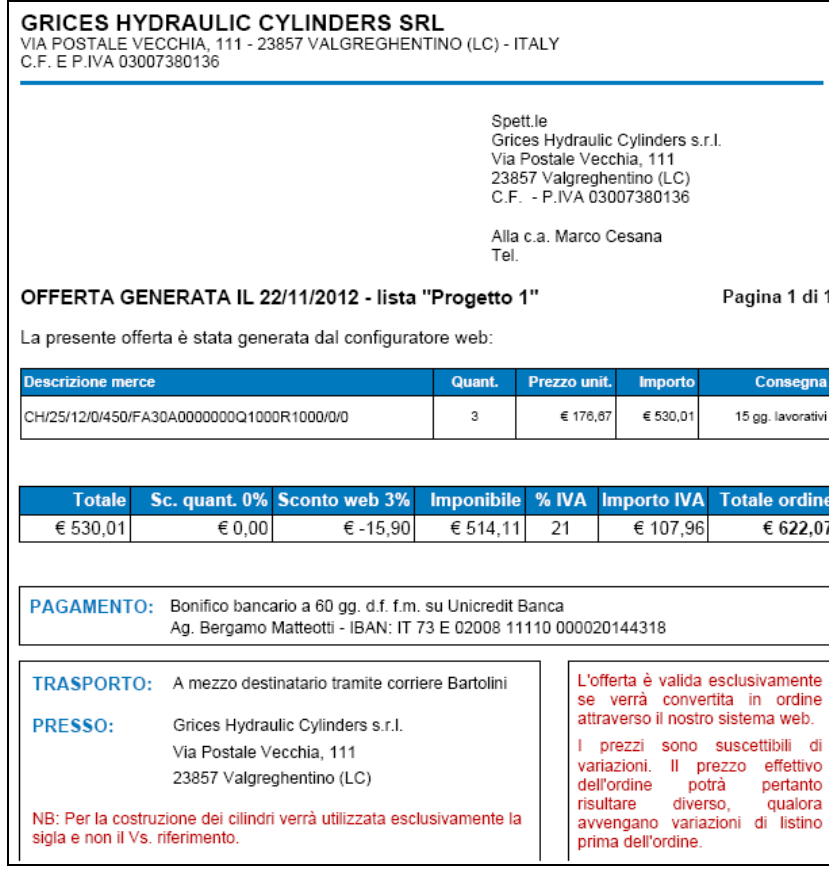

**L'allegato ricevuto contiene i dettagli riguardanti l'offerta, quali: prezzo, data di consegna, metodo di pagamento e di trasporto e lo sconto web del 3% riservato esclusivamente agli ordini ricevuti tramite configuratore** 

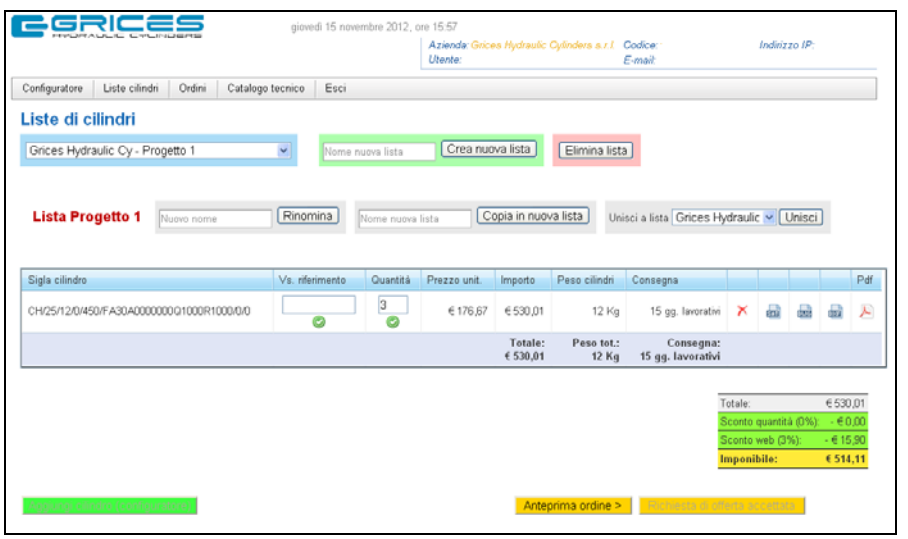

## **Una volta ricevuta l'offerta il cliente può procedere con l'ordine direttamente dal configuratore**

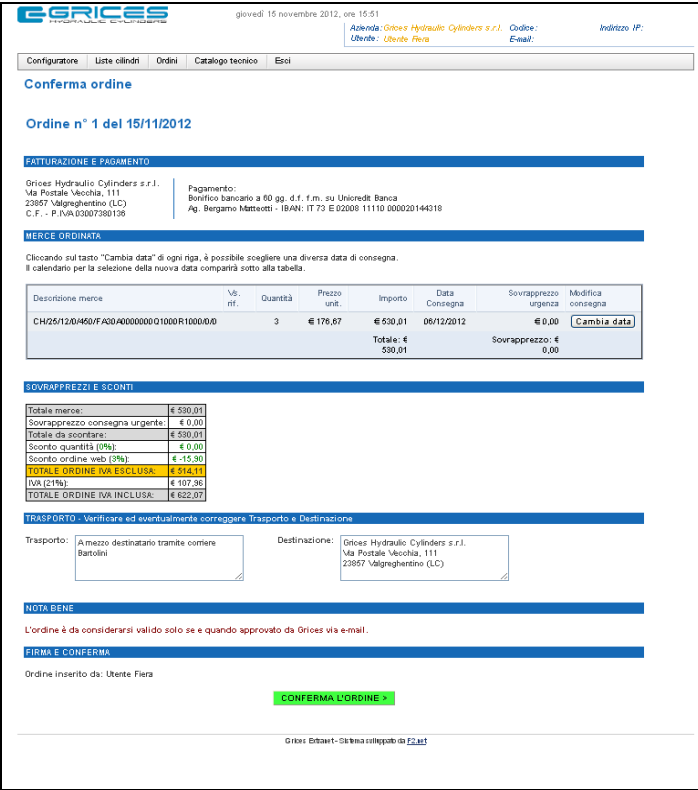

## **L'anteprima ordine mostra i dettagli dell'ordine**

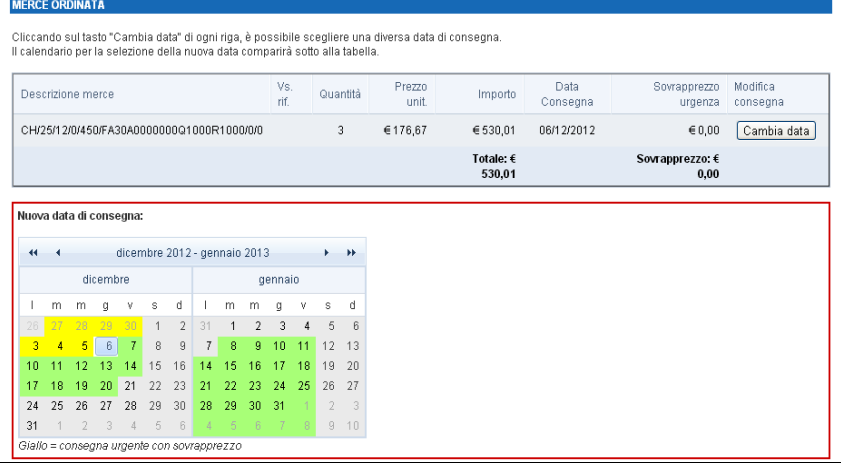

**Il sistema propone la data di consegna più vicina possibile. Cliccando su** *cambia data* **viene visualizzato un calendario dove in verde sono indicate tutte le date di consegna possibili, mentre in giallo sono evidenziati i giorni con consegna urgente alle quali sarà applicato un sovrapprezzo**

**Ciccando su** *conferma l'ordine***, viene generato l'ordine che è inoltrato via mail a GRICES e al cliente.** 

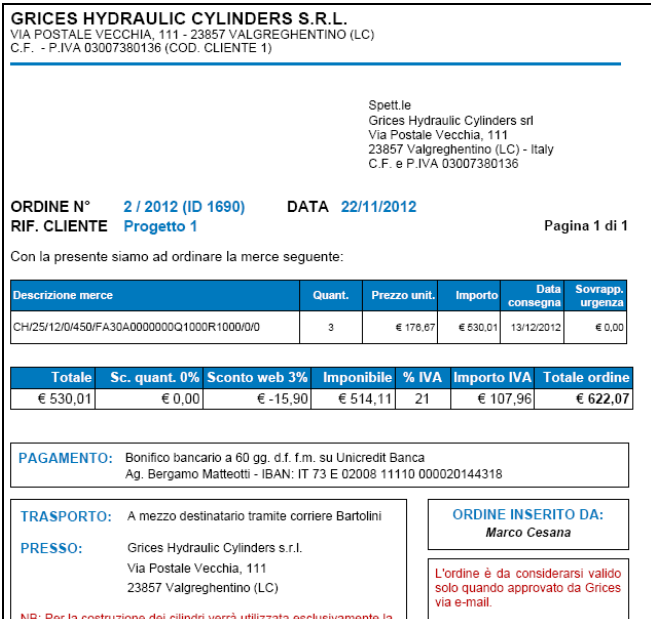

## **Il sistema provvede ad inviare la conferma d'ordine tramite e-mail**

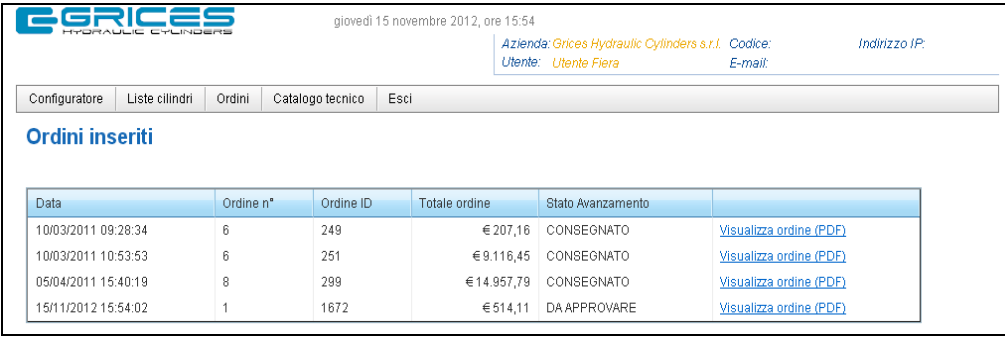

**Nella sezione** *ordini*  **è possibile seguire lo stato di avanzamento dell'ordine**

## **Nel menù catalogo tecnico è disponibile l'ultima versione del catalogo GRICES**

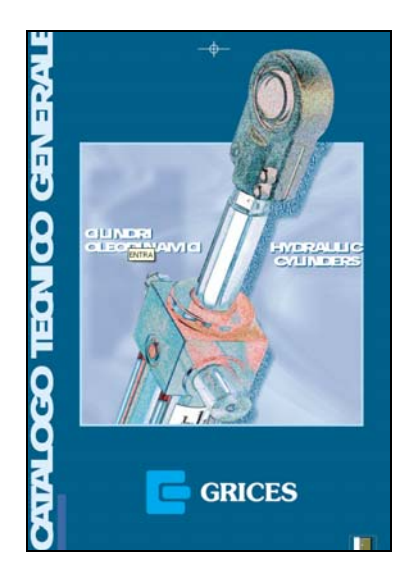